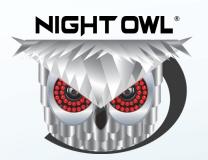

## **USER'S MANUAL**

# **HDA10 SERIES**

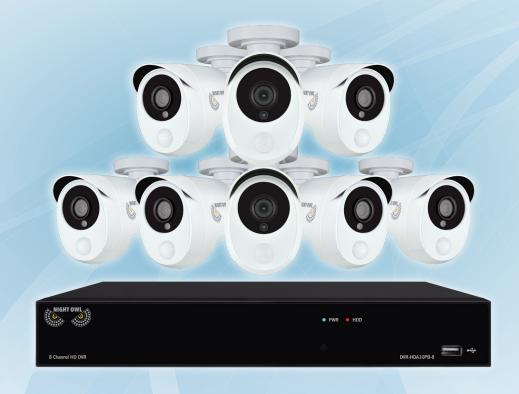

www.NightOwISP.com

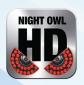

## Thank you for choosing Night Owl Security Products!

By purchasing a Night Owl product, you receive a one (1) year warranty covering manufacturing defects in material and workmanship. In addition to warranty and technical support benefits, you will have access to our multitude of free instructional "How to Videos". You can also view our instructional videos by clicking the "How to Videos" tab within your product's page on our website.

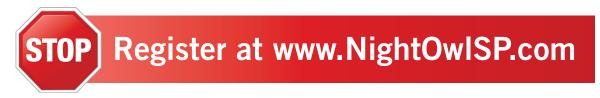

#### Night Owl's AHD10 Series Camera Compatibility:

Night Owl's AHD10 DVRs are compatible with most analog cameras (400-900TVL), Night Owl's Analog HD (AHD) and HD Analog (HDA) cameras.

(CM-650-H), (CM-724-H), (PC-624N-H), (CM-930A-TU), (DM-924A-TU), (PC-624-H), (DM-724-TU), (CM-MINI-908-H), (DM-924-TU), (DM-624T-BA)

CM-AHD10W-BU; CM-AHD7B-BU; CM-HDA10W-BU; CM-HDA10W-DMA; CM-HDA7B-BU; CM-PIRHDA10W-BU

If the camera's video quality either day or night is degraded, you may need to change the cable run from the camera to the DVR. This system is designed to work with 24AWG cabling or better.

Please see the warranty section of this manual for exclusions and additional details. Not all features and capabilities are shared across all models so you may see features which are not applicable. In addition you may see screen images that do not exactly match those on your display.

THIS MANUAL WAS ACCURATE AT THE TIME IT WAS COMPLETED. DUE TO OUR ONGOING EFFORT TO CONSTANTLY IMPROVE OUR PRODUCTS, FUNCTIONS MAY HAVE BEEN ADDED OR CHANGED.

#### Before setting up your system, you MUST update your DVR's firmware. Please follow these steps:

- 1 Connect one end of the included Ethernet cable into the LAN port on the back of your DVR. Connect the other end into your Modem/Router to establish an Internet connection.
- Next, connect the DVR to your TV/Monitor using the provided HDMI cable. If your TV/Monitor does not have an HDMI port, you may use a VGA cable (*not provided*).
- 3 Using the provided DVR power adapter, power on the DVR.
- 4 Once the DVR is powered on, the Startup Wizard will begin. Follow the steps within the Startup Wizard to upgrade your system's firmware.

**NOTE:** Your DVR must be connected to the Internet in order to upgrade the firmware.

#### **Quick Setup Guide**

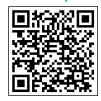

Use a QR Code scanner on your Smart Device to scan the QR Code. Scan the QR code to the left to access the Quick Setup Guide for assistance in configuring Night Owl Security system.

# TABLE OF CONTENTS

# **Table** of Contents

| Chapter 1: FCC Warnings                  | 8    |
|------------------------------------------|------|
| Chapter 2: Safety Instructions           | . 10 |
| Chapter 3: Specifications                |      |
| 3.1 System Requirements                  |      |
| <b>3.2</b> Package Contents              | . 12 |
| <b>3.2.1</b> DVR Diagram                 |      |
| 3.2.2 Camera Diagram                     |      |
| 3.2.3 Mouse and Remote Diagram           |      |
| Chapter 4: Camera Installation           |      |
| <b>4.1</b> Video/Audio                   |      |
| <b>4.2</b> Power                         |      |
| 4.2.1 Standard Camera Power              | . 17 |
| <b>4.3</b> Mounting the Cameras          | . 18 |
| Chapter 5: DVR Installation              |      |
| <b>5.1</b> Connecting to a TV (via HDMI) |      |
| <b>5.2</b> Power                         |      |
| Chapter 6: Getting Started               |      |
| <b>6.1</b> Startup Wizard                |      |
| <b>6.1.1</b> Camera Test                 |      |
| 6.1.2 Network Check                      |      |
| 6.1.3 Firmware Check                     |      |
| <b>6.1.4</b> Password Creation           |      |
| 6.1.5 Date and Time Setup                |      |
| <b>6.1.6</b> Night Owl HD                |      |
| <b>6.1.7</b> Password Verification       |      |
| <b>6.1.8</b> Camera/Channel Settings     |      |
| <b>6.1.9</b> Camera Positioning          |      |
| <b>6.1.10</b> Channel Configuration      |      |
| <b>6.1.11</b> Default View               |      |
| 6.1.12 Helpful Links                     |      |
| <b>6.1.13</b> Wizard Complete            |      |
| <b>6.2</b> Night Owl HD Mobile App       |      |
| <b>6.3</b> Displays and Icons            |      |
| <b>6.3.1</b> Login Screen                |      |
| 6.3.2 Live View (All Channels)           |      |
| 6.3.3 Right-Click Menu                   |      |
| <b>6.3.4</b> Menu Screen                 |      |
| Chapter 7: Menus and Settings            |      |
| <b>7.1</b> General Menu                  | .42  |

|       | <b>7.1.1</b> Display               | 42       |
|-------|------------------------------------|----------|
|       | <b>7.1.1</b> (a) Output            | 42       |
|       | <b>7.1.1</b> (b) Privacy Zone      | 43       |
|       | <b>7.1.2</b> Snapshot              |          |
|       | <b>7.1.2</b> (a) SnapShot          |          |
|       | 7.1.2 (b) SnapShot Schedule        |          |
|       | 7.1.3 Network ADVANCED             |          |
|       | <b>7.1.3</b> (a) Main              |          |
|       | <b>7.1.3</b> (b) Substream         |          |
|       | <b>7.1.3</b> (c) Email             |          |
|       | <b>7.1.3</b> (d) Email Schedule    |          |
|       | <b>7.1.3</b> (e) DDNS              |          |
|       | <b>7.1.4</b> Alarm                 |          |
|       | <b>7.1.4</b> (a) Motion            |          |
|       | <b>7.1.4</b> (b) Motion Area Setup |          |
| 7 2   | Cameras Menu                       |          |
| / · E | <b>7.2.1</b> Settings              |          |
| 73    | Record Menu                        |          |
| 7.5   | <b>7.3.1</b> Search                |          |
|       | <b>7.3.1</b> (a) Video Playback    |          |
|       | <b>7.3.2</b> Backup                |          |
|       | <b>7.3.3</b> Snapshot              |          |
|       | <b>7.3.4</b> Settings              |          |
|       | <b>7.3.4</b> (a) Record Schedule   |          |
|       | <b>7.3.4</b> (b) Video             |          |
| 7 /   | Device Menu                        |          |
| 7.4   | <b>7.4.1</b> HDD                   |          |
|       | <b>7.4.2</b> PTZ                   |          |
| 7 5   | System Menu                        |          |
| 7.5   | <b>7.5.1</b> General               |          |
|       | <b>7.5.1</b> (a) Settings          |          |
|       | <b>7.5.1</b> (b) DST               |          |
|       | <b>7.5.1</b> (c) NTP               |          |
|       | <b>7.5.2</b> Users                 |          |
|       | <b>7.5.3</b> Info                  |          |
|       |                                    |          |
|       | <b>7.5.3</b> (a) Info              |          |
|       | <b>7.5.3</b> (b) Channel Info      |          |
|       | <b>7.5.3</b> (c) Record Info       |          |
| 76    | <b>7.5.4</b> Log                   |          |
|       |                                    | 70<br>70 |
|       |                                    | ,        |

| <b>7.6.2</b> Events          | 71      |
|------------------------------|---------|
| 7.6.3 System Upgrade         | 72      |
| Chapter 8: Glossary          | 74      |
| Chapter 9: Warranty          | 76      |
| Chapter 10: Troubleshooting  | 79      |
| Chapter 11: User Information | 82      |
| Customer Support             | k Cover |

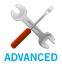

Night Owl's NVRs are manufactured for quality and ease of use. As such, our NVRs contain menus designed for advanced users that should not be adjusted without having enhanced knowledge regarding the menu. In most cases the default settings allow for optimal functionality. The menus that should maintain the default settings are indicated with this icon.

DISCLAIMER: The exact components of your system, images and quantities may vary depending on your model number. While these may vary, this manual will address the setup and initial configuration of your DVR and cameras.

# CHAPTER 1 FCC WARNINGS

# Chapter 1: FCC Warnings

#### **FCC**

This device complies with Part 15 of the FCC Rules. Operation is subject to the following two conditions: (1) this device may not cause harmful interference and (2) this device must accept any interference received, including interference that may cause undesired operation.

#### **FCC Compliance Statement**

These limits are designed to provide reasonable protection against frequency interference in residential installation. This equipment generates, uses and can radiate radio frequency energy and if not installed or used in accordance with the instructions, may cause harmful interference to radio communication. However, there is no guarantee that interference will not occur in television reception, which can be determined by turning the equipment off and on. The user is encouraged to try and correct the interference by one or more of the following measures:

- Reorient or relocate the receiving antenna.
- Increase the separation between the equipment and the receiver.
- Connect the equipment into an outlet on a circuit different from that to which the receiver is connected.
- Consult the dealer or an experienced radio/TV technician for help.

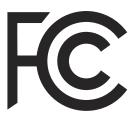

#### **CAUTION!**

The Federal Communications Commission warns the user that changes or modifications to the unit not expressly approved by the part responsible for compliance could void the user's authority to operate the equipment.

# CHAPTER 2 SAFETY INSTRUCTIONS

### Chapter 2: Safety Instructions

USE THE PROVIDED POWER ADAPTER.

Do not use this product with a power source that applies more than the specified voltage.

NEVER INSERT METAL INTO THE DVR CASE OR ITS OPENINGS.

Inserting metal into the DVR case may cause electric shock.

DO NOT OPERATE IN WET OR DUSTY AREAS.

Avoid placing the DVR in areas such as a damp basement or dusty attic.

DO NOT EXPOSE THE DVR TO RAIN OR USE NEAR WATER.

If the DVR accidentally gets wet, unplug it and contact technical support immediately.

KEEP PRODUCT SURFACES CLEAN AND DRY.

To clean the outside case of the DVR, use a lightly dampened cloth. Do not use cleaning solutions or solvents.

DO NOT INSTALL NEAR ANY HEAT SOURCES.

Do not install the DVR near any heat sources such as stoves, heat registers, radiators or electronics (including amplifiers) that produce heat.

UNPLUG THE DVR WHEN MOVING IT.

Make sure that the DVR is unplugged before you move it. When moving this device, be sure to handle it with care.

MAKE SURE THERE IS GOOD AIR CIRCULATION AROUND THE DVR.

This DVR uses an internal hard drive, which generates heat during operation for video storage. Do not block vents on the DVR, as these vents reduce the generated heat while the system is running. Place this product in well-ventilated area.

DO NOT ATTEMPT TO REMOVE THE TOP COVER.

If you observe any abnormal operation, unplug the DVR immediately and contact technical support. Do not attempt to open the DVR to diagnose the cause of the problem.

HANDLE THE DVR CAREFULLY.

If you drop the DVR on any hard surface, it may damage the device. If the DVR doesn't work properly due to physical damage, contact an authorized dealer for repair.

IT IS RECOMMENDED TO USE YOUR DVR WITH AN UNINTERRUPTIBLE POWER SUPPLY (UPS).

Connecting your DVR and cameras to a UPS allows continuous operation even during power outages. The runtime duration will depend on the rating of the UPS used.

#### **CAUTION!**

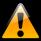

You may be subjected to severe electrical shock if you remove the cover of the DVR.

# CHAPTER 3 SPECIFICATIONS

### Chapter 3: Specifications

#### 3.1 System Requirements

Please be sure that your PC/MAC® complies with the following specifications:

- PC Operating System; Windows® 7, Windows® 8/8.1 and Windows® 10
- PC Browser: IE®8 and above, Edge®, Google Chrome™ and Firefox®
- MAC Operating System: MAC OS X® 10.7 and above
- MAC Browser: Safari® 7.1 and above

Please be sure that your mobile device complies with the following specifications:

- Android™: 4.0 and above
- iOS®: 7.1 and above

THIS MANUAL WAS ACCURATE AT THE TIME IT WAS COMPLETED. DUE TO OUR ONGOING EFFORT TO CONSTANTLY IMPROVE OUR PRODUCTS, SPECIFICATIONS MAY HAVE BEEN ADDED OR CHANGED.

#### 3.2 Package Contents

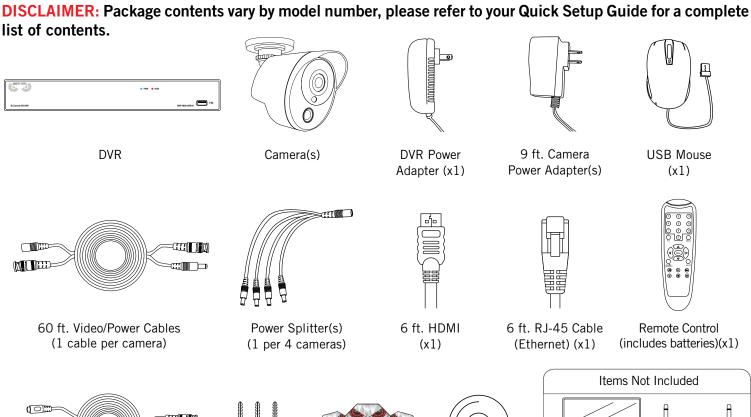

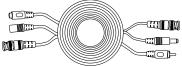

60 ft. Video/Power/Audio Cables (If applicable:1 cable per camera)

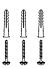

Mounting Hardware

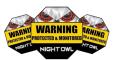

Safety **Stickers** 

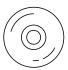

Software CD (x1)

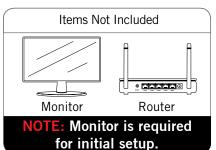

For best results, use the included Night Owl accessories. Third party accessories may not work properly.

#### 3.2.1 DVR Diagram

Once you have downloaded Night Owl HD and connected your DVR to your router, you can network your DVR by scanning the QR code which is located on the top of the DVR.

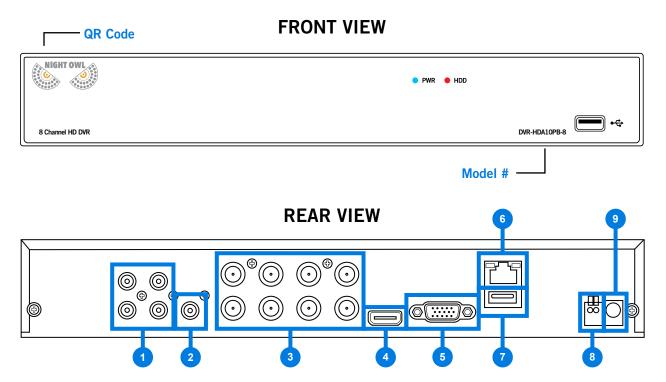

Images used are for reference only. Your product may vary slightly. An 8 channel model is displayed above.

- **Audio Inputs** Allow for the connection of audio enabled cameras by connecting the white RCA plug to one of the audio inputs. After making the audio input connection, be sure to enable the audio function in the DVR's menu interface.
- 2 Audio Output Allows for the connection of an amplified speaker.
- 3 Video Inputs Allow for the connection of BNC cameras.
- 4 **HDMI Output** Allows for the video connection. If the TV/Monitor has an HDMI input, connect the HDMI cable from the HDMI output port on the DVR to the HDMI input port on your TV/Monitor. **TIP: Preferred method.**
- 5 VGA Output Allows for the video connection. If the TV/Monitor has a VGA input, connect the VGA cable from the VGA output port on the DVR to the VGA input port on your TV/Monitor. (VGA cable not included)
- 6 RJ-45 (Ethernet) Port Will be used to connect the DVR to your router/modem via the included Ethernet cable.
- **USB Port** Allows for the connection of a USB mouse and/or a USB flash drive. You will connect the included USB mouse to assist you in navigating the DVRs menu interface. You will connect a USB flash drive to download video files from the DVR and save them to your USB flash drive.
- 8 RS-485 (PTZ) Port RS-485 port allows for the connection of a Pan-Tilt- Zoom (PTZ) camera. TIP: Some PTZ cameras utilize Up-the-Coax (UTC) technology and will not require the RS-485 port to function.
- 9 **Power Input** Allows to connect the included 12V DC power supply.

#### 3.2.2 Camera Diagram

#### **CAMERA**

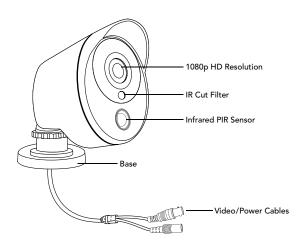

The exact cameras included with your system may vary by model.

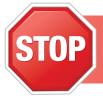

Connect all cameras locally before final placement to ensure that all components function properly.

#### 3.2.3 Mouse and Remote Diagram

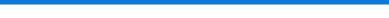

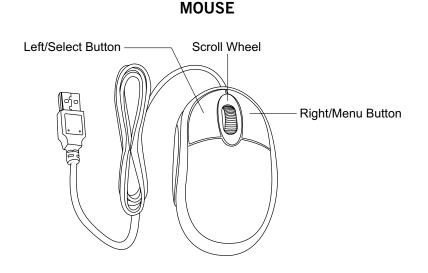

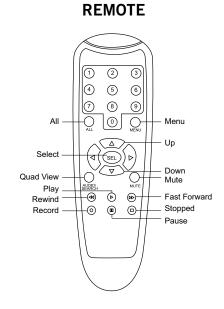

#### Live Viewing:

Double-click the left button on any camera view in split-screen mode to bring it to full screen display. Double-click again to return to split-screen mode. Right-click to show the control bar at the bottom of the screen. Right-clicking again will hide the control bar.

#### In Setup:

Left-click to make a selection. Right-click to cancel setup or return to previous screen.

#### To Enter Values:

Move the cursor to a blank field and click the mouse. A virtual keyboard will appear which supports numbers, letters and symbols. The Shift function will access symbols in addition to upper case letters.

# CHAPTER 4 CAMERA INSTALLATION

### Chapter 4: Camera Installation

#### 4.1 Video/Audio

STOP

Connect all cameras locally before final placement to ensure that all components function properly.

- 1 Locate an included 60 foot Video/Power cable.
- Connect a camera to one end of the cable by matching the BNC connectors (yellow) and DC power connectors (red).
- Audio enabled cameras (not included) will have an additional (white) RCA connection. Simply connect the white audio end of the BNC cable to an open audio input port on the rear of the DVR and ensure the audio input port number and channel port number match. For instance, if you have an audio enabled cable plugged into video input port 1, it will also need to be connected to audio input port 1. After making the audio input connection, be sure to enable the audio function in the DVR's menu.

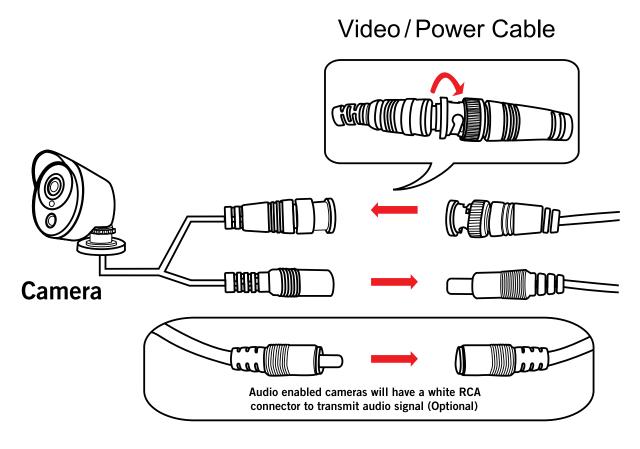

- 4 Plug BNC connectors on the other end of the cable into a Video Input port on the back panel of the DVR.
- 5 Repeat for each camera, noting the channel number each camera is plugged into.

#### 4.2.1 Standard Camera Power

1 Locate an included power splitter.

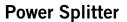

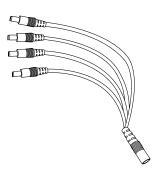

- 2 Connect the power splitter to the remaining DC power connectors (red) of the cables.
- 3 Plug the power splitter into the labeled camera power supply, then plug the camera power supply into an available wall outlet or UPS. Keep in mind, Night Owl always recommends utilizing a surge protector to minimize the risk of damage caused to your DVR in the event of a power surge.

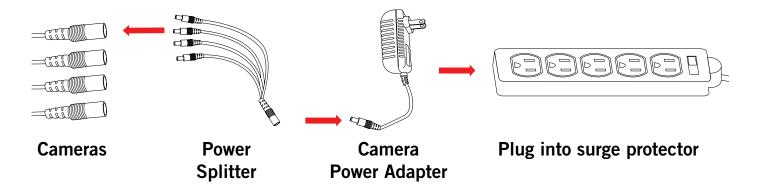

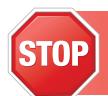

Cameras, additional cables, power adapters and splitters only included in certain security kits. Check the product packaging for detailed kit contents. Make sure all cameras are working prior to mounting by connecting them as described in the section above. Once all cameras are confirmed to be fully operational, you can run the cables and mount the cameras at their final locations.

#### 4.3 Mounting the Cameras

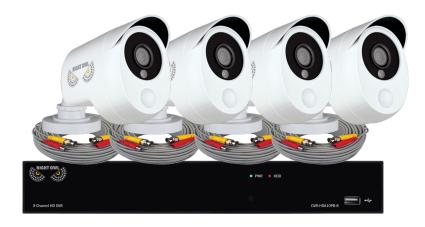

Connect all cameras locally before final placement to ensure that all components function properly.

#### Camera distance from DVR.

The further the camera is from the DVR or monitor, the higher the chances of signal degradation. The camera's power supply should be located as near to the camera as possible when the distance exceeds 200 ft. as the power level will drop over extended distances resulting in video degradation.

- Do NOT place near high voltage wires or other sources of electrical interference. Electrical interference will degrade the quality of the signal.
- Place camera out of reach to avoid vandalism.

#### Avoid direct exposure to weather.

Do not place the camera where rain or snow will hit the lens directly nor should the camera be placed so that the sun or bright light shines directly into the lens. Your camera is weatherproof, but it will not work when submerged in water. Ensure that all power and video connections are not directly exposed to water and are protected from the elements.

#### Mounting surface.

The mounting surface must hold at least four times the camera's total weight.

#### Follow these instructions to correctly install your cameras.

- 1 Locate a camera and choose a location where you would like to mount the camera.
- 2 Indicate screw positions by marking three holes on the surface where you plan to mount the camera, using the holes in the camera base as a guide.

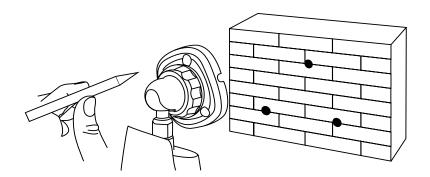

- Using a drill bit slightly smaller than the included screw anchors, drill into the mounting surface using the guide marks you placed in the previous step.
- Insert the screw anchors.
- 5 Line up the camera base holes with the screw anchors. Holding the base in place, insert screws and tighten until secure.

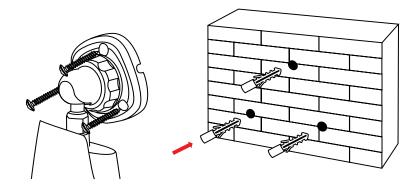

- 6 Once the base is screwed in place, make sure that the camera is securely mounted by placing gentle pressure on the mount.
- 7 Adjust the camera housing to point in the direction of the area you would like to monitor.

# CHAPTER 5 DVR INSTALLATION

### Chapter 5: DVR Installation

#### 5.1 Connecting to a TV (via HDMI)

Locate the included HDMI cable.

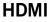

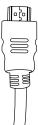

2 Plug one end of the cable into the HDMI port on the back of the DVR.

#### **DVR**

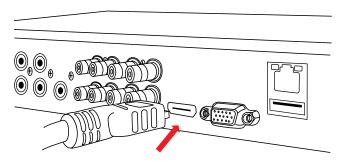

3 Connect the other end of the cable to an available HDMI input on your TV or monitor.

#### **MONITOR**

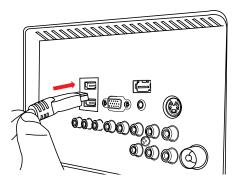

4 Select the appropriate video input channel on your TV or monitor to view the DVR.

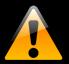

If your TV does not have an HDMI port, you will need to purchase a VGA video cable. For VGA connection, attach one end of the VGA cable to the DVR VGA port and the other end to your TV VGA port.

#### 5.2 Power

1 Locate the labeled DVR power adapter.

NOTE: The camera power adapter and DVR power adapter should never be interchanged.

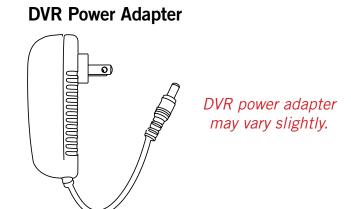

2 Plug the included power adapter cable into the back of the DVR.

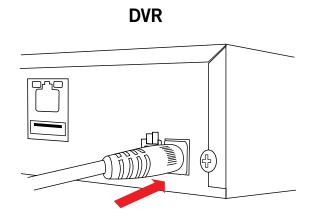

Plug the other end of the power adapter cable into an available wall outlet. If you are using an uninterruptible power supply (UPS), plug the adapter cable into one of its output sockets. Keep in mind, Night Owl always recommends utilizing a surge protector to minimize the risk of damage caused to your DVR in the event of a power surge.

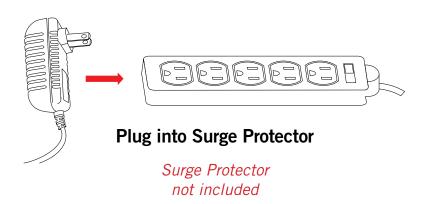

# CHAPTER 6 GETTING STARTED

## Chapter 6: Getting Started

#### 6.1 Startup Wizard

When your DVR is powered on it will display the Night Owl logo while initializing.

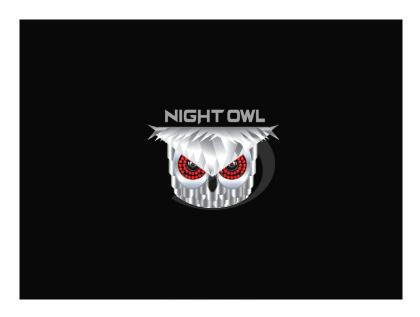

After initialization, you will be prompted to use the Startup Wizard. Follow the on-screen instructions to:

- Complete the basic setup of your DVR.
- Upgrade the firmware.
- Set up the Night Owl HD App.
- Configure notifications.

- Test your cameras locally.
- Create an Admin password.
- Configure the recording settings.

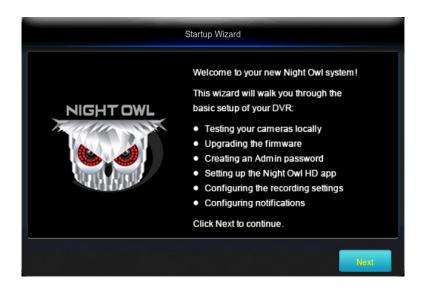

#### 6.1.1 Camera Test

The Camera Test screen of the Startup Wizard serves as a reminder to test your cameras locally (on the DVR) prior to mounting them. If a connected camera displays a "No Signal" message, please visit <a href="www.NightOwlSP.com">www.NightOwlSP.com</a> and click on the Support tab.

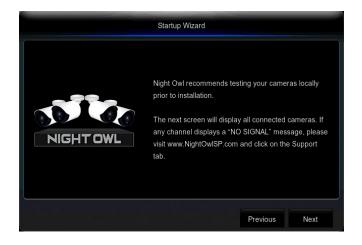

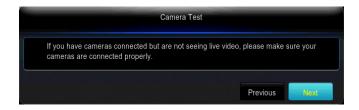

#### 6.1.2 Network Check

The Network Check screen of the Startup Wizard displays instructions for how to connect your DVR to the Internet. You will need the included Ethernet cable to establish connection, your DVR will not be able to wirelessly connect to your router/modem. Once you have made the required connection using the Ethernet cable, you may click Test within the Startup Wizard to confirm Internet connection.

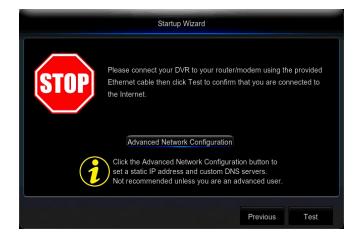

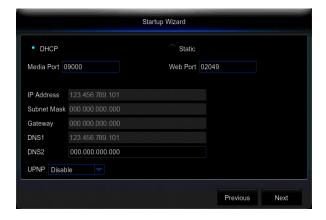

The Advanced Network Configuration tab is recommended only for advanced users.

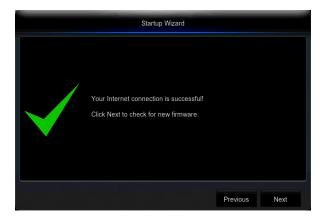

Once the Internet connection has been established, the Startup Wizard will display a successful connection screen.

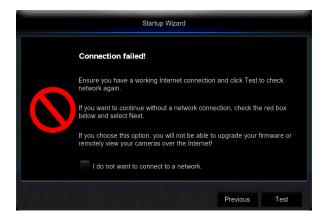

If your DVR is not able to establish Internet connectivity, a Connection Failed screen will appear. Follow the instructions on this screen to retest the network. If you wish to proceed with the DVR setup without a network connection, you may do so by clicking the box marked, "I do not want to connect to a network.".

#### **6.1.3 Firmware Check**

The Firmware Check screen of the Startup Wizard will automatically check for updated firmware for your DVR.

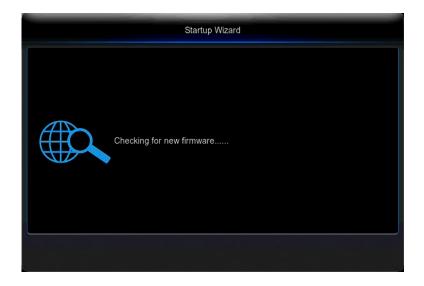

#### NOTE: If your DVR does not have a network connection, the firmware will not update.

When the firmware for your DVR is updated to the most current version, the Startup Wizard will display the above screen.

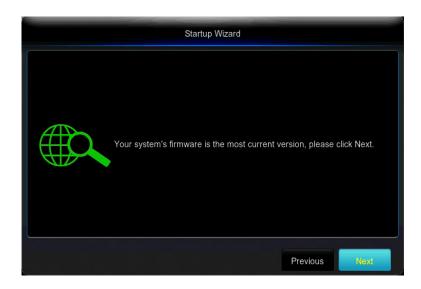

#### 6.1.4 Password Creation

The Password Creation screen of the Startup Wizard requires you to create an admin password for your DVR system. Night Owl strongly suggests that you write down your admin password within the Quick Setup Guide for your DVR, as you will be required to login any time you want to configure or adjust your system settings.

This screen will also require that you set a recovery email address in the event that your admin password is forgotten.

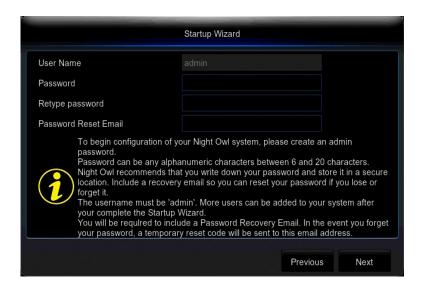

**NOTE**: You will not be able to complete the Startup Wizard unless a recovery email address is established. To change your recovery email address, you MUST rerun the Startup Wizard.

Simply click on the text box to open the on-screen keyboard. Use this keyboard to create your admin password and to input your recovery email address.

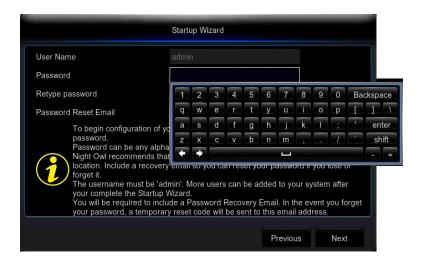

**NOTE:** Forgot the admin password? Click the "Forgot PWD?" tab in the Startup Wizard and a Secure Code will be sent to your recovery email address. Enter the Secure Code when prompted, then create a new password for the DVR. Your DVR MUST be connected to the Internet to receive the secure code.

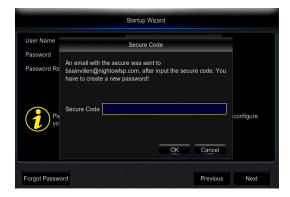

If your DVR is not connected to the Internet, the Secure Code will not be sent to your recovery email address. In this case, the screen below will appear, please follow the instructions to contact Tech Support, an agent will assist you in creating a new password for your DVR.

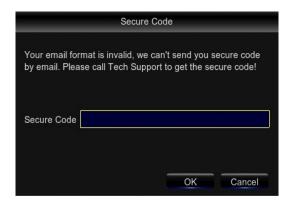

#### 6.1.5 Date and Time Setup

The Date and Time Setup screen of the Startup Wizard will allow you to set the current date and time. You may choose to use Network Time Protocol (NTP) to auto-configure the current date and time. Selecting DST will open the Daylight Savings Time setup. You can enable your DVR to automatically adjust the time according to Daylight Savings Time. Simply fill in the appropriate information and click Next. If DST is disabled, you MUST change the DVR Time when Daylight Savings Time starts and ends, in order to match local time.

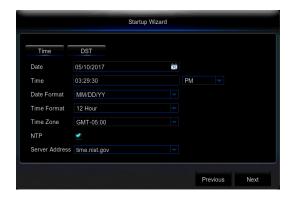

NOTE: In order to use Network Time Protocol (NTP), your DVR must be connected to the Internet.

#### 6.1.6 Night Owl HD

The Night Owl HD screen of the Startup Wizard gives you information on where to find the Night Owl HD App and how it can be used to remotely view your DVR recordings and live stream.

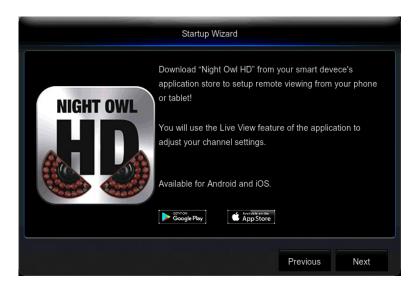

Once you have installed the Night Owl HD app on your smart device and created an account, you can scan the QR code on the Startup Wizard to configure your DVR with the Night Owl HD app!

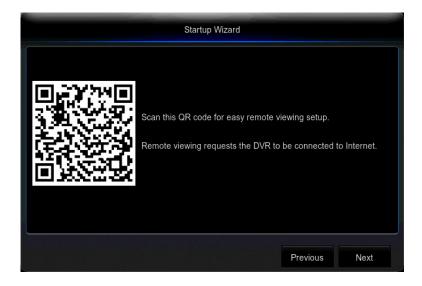

**DISCLAIMER:** QR Code within this image is not active. Please scan the QR Code on your TV/Monitor within the Startup Wizard.

Night Owl recommends using the same recovery email address that you previously chose in the Startup Wizard when creating your Night Owl HD account.

#### 6.1.7 Password Verification

The Password Verification screen of the Startup Wizard will display your Admin password. Night Owl strongly recommends writing down your password within the Quick Setup Guide of your DVR.

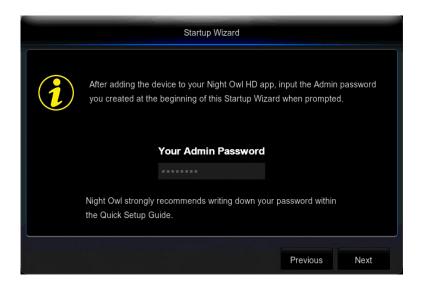

#### 6.1.8 Camera/Channel Settings

The Camera/Channel Settings screen of the Startup Wizard serves as a reminder to mount your system's cameras in the final position so you can make accurate adjustments to positioning, detection area and channel sensitivity.

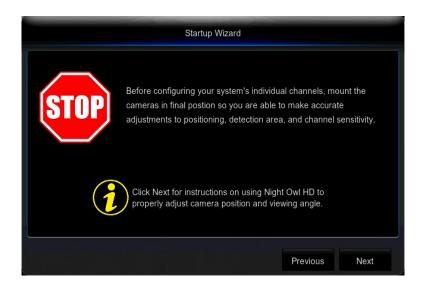

#### 6.1.9 Camera Positioning

The Camera Positioning screen of the Startup Wizard shows how you can use the Live View feature of the Night Owl HD app to easily adjust your cameras' position and viewing angle.

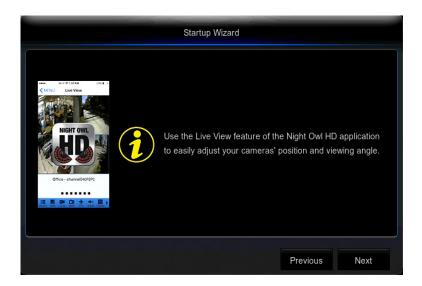

#### **6.1.10 Channel Configuration**

The Channel Configuration screen of the Startup Wizard explains in detail how you will configure your Channel Settings. Please read this screen thoroughly as the following screen will allow you to configure Channel Settings.

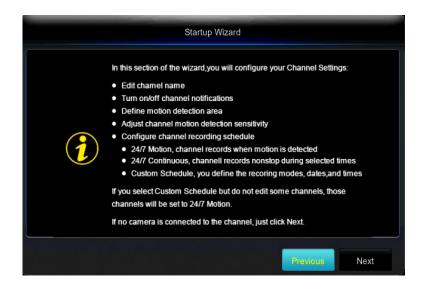

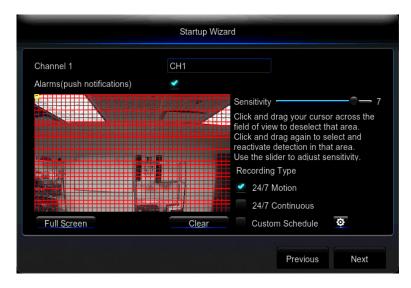

The second Channel Configuration Screen of the Startup Wizard allows you to configure the following Channel Settings:

- Edit channel name.
- Turn on/off alarm (push notifications).
- Define motion detection area.
- Adjust motion sensitivity.
- Configure channel recording schedule:
  - 24/7 Motion Channel records when motion is detected.
  - **24/7 Continuous** Channel records non-stop during selected times.
  - Custom Schedule You define the recording modes, dates and times.

**NOTE:** If you select Custom Schedule but do not edit some channels, those 3 will be set to 24/7 Motion. If no camera is connected to the channel, just click Next.

#### 6.1.11 Default View

The Default View screen of the Startup Wizard allows you to select the default view of the monitor connected to your DVR.

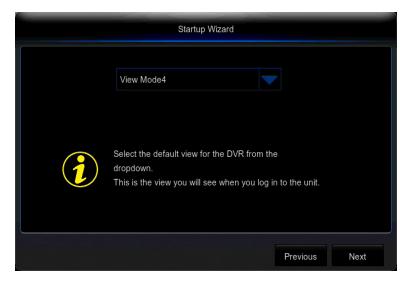

#### 6.1.12 Helpful Links

NOTE: Please scan these QR Codes directly from your TV/Monitor, NOT directly from this page.

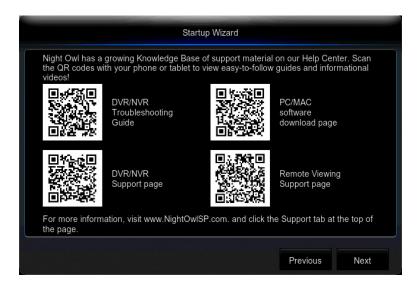

The Helpful Links and Support screen of the Startup Wizard contains QR codes linked to:

- DVR Troubleshooting Guide
- PC/MAC® software download page
- DVR Support page
- Remote Viewing Support page

For more information, visit www.NightOwlSP.com and click the Support tab at the top of the page.

#### 6.1.13 Wizard Complete

Once you have successfully completed the Startup Wizard, click Finish to begin using your Night Owl DVR.

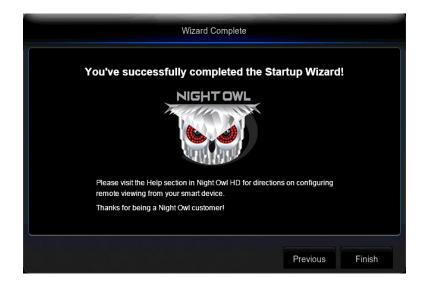

#### 6.2 Night Owl HD Mobile App

The Night Owl HD mobile app lets you access your DVR remotely with live viewing from your tablet or smartphone. Download our free Night Owl HD application from the App Store for iOS devices or Google Play Store for Android devices.

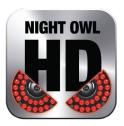

Once you have downloaded Night Owl HD and connected your DVR to your router, you can network your DVR by scanning the QR code which is located on the top of the DVR.

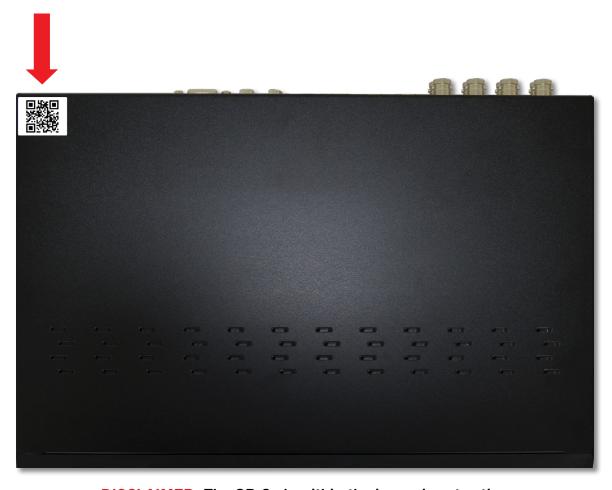

**DISCLAIMER:** The QR Code within the image is not active.

#### 6.3 Displays and Icons

The following sections will describe the main screens you will access for login, playback, recording and configuration.

#### 6.3.1 Login Screen

Any time you want to configure or adjust your system settings you will be required to login by entering your user name and password. It's important you save your login info or you won't be able to access your DVR. Be sure to store your user name and password in a safe location. You will need this information to access the main menu.

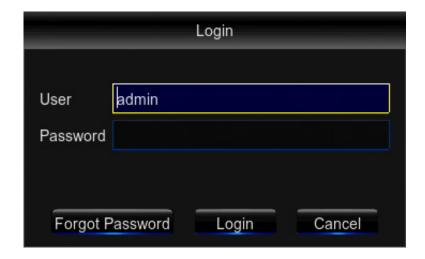

User Name: Enter the Username you created in the Startup Wizard or User Menu.

**Password:** Enter the Password you created in the Startup Wizard or User Menu. If the password is incorrect you will be prompted to try again. Keep in mind the password is case sensitive between 6 and 20 characters.

Forgot Password: Sends a secure code to your recovery email.

#### 6.3.2 Live View (All Channels)

After you have completed the Startup Wizard, you will be directed to the Live View screen. Each time the DVR is accessed or powered on, the Live View screen will appear, as it is the default display mode of the DVR. From this screen, you can watch live feed from your cameras and make various adjustments. You will be able to rearrange the channel order by left clicking and dragging individual channels to other locations in the on-screen layout. You can also move the Date and Time display by left clicking and dragging the display to other areas of your screen. This chapter will cover the Live View status icons and menus used to control and manage your DVR.

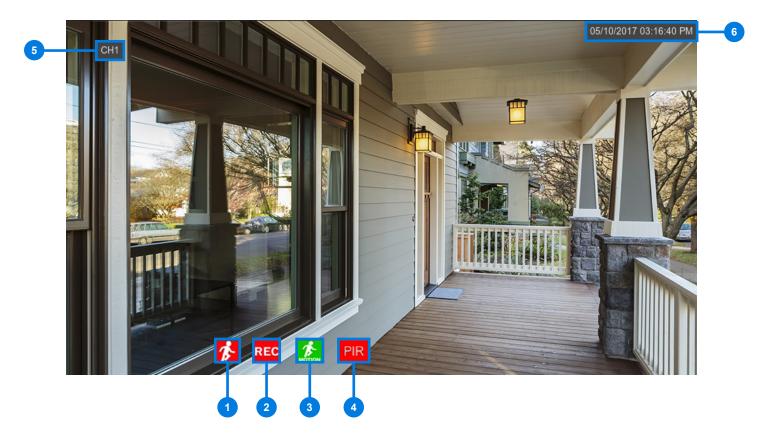

- Motion Detection Recording Icon: Indicates that the DVR has sensed motion and is recording this particular channel.
- **DVR status Recording Icon:** Indicates the DVR is currently recording video from this camera triggered by a scheduled recording.
- 3 Motion Detection: Indicates that motion detection has occurred on this channel. TIP: The green motion icon will appear only if motion detection is disabled and continuous recording is enabled on that specific channel.
- 4 PIR Icon: Indicates the DVR is detecting passive infrared within this camera's detection range.
- 5 Camera Name: Channel name.
- 6 Date and Time: Displays the system's date and time.

NOTE: No Signal indicates that no compatible camera is connected to this channel.

#### 6.3.3 Right-Click Menu

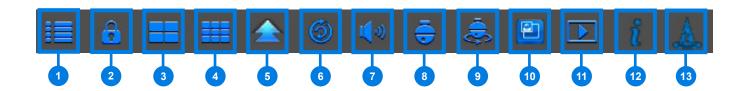

- 1 Main Menu: Access the main menu to configure or adjust settings.
- 2 Manually Lock Screen: Manually locks or unlocks your screen. Once the screen is locked, you will need to enter your user name and password to regain access.
- **3 Quad:** 4 channel viewing layout.
- Nine: 9 channel viewing layout.
- **More Layout:** Various layout options for viewing multiple channels at once.
- 6 Slide Show: Start/Stop the slide show sequence of each channel.
- 7 Mute: Mute or adjust the system volume.
- 8 PTZ: Opens the Pan, Tilt, Zoom (PTZ) menu. This function will only work when a PTZ camera is connected to your DVR.
- 9 Start Cruise: Starts/Stops the cruise function of your PTZ camera.
- PIP1X1: Picture-in-Picture option allows you to view a channel with an inset window showing another channel.
- 11 Playback: Access your system's recording/playback menu and functions.
- 12 Info: Access your DVR's Information.
- **Startup Wizard:** Begins the Startup Wizard.

#### 6.3.4 Menu Screen

Access the main menu by selecting the Menu Icon on the Live View bar.

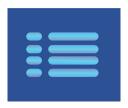

Within the menus, you will be able to access settings and parameters for all aspects of your DVR system.

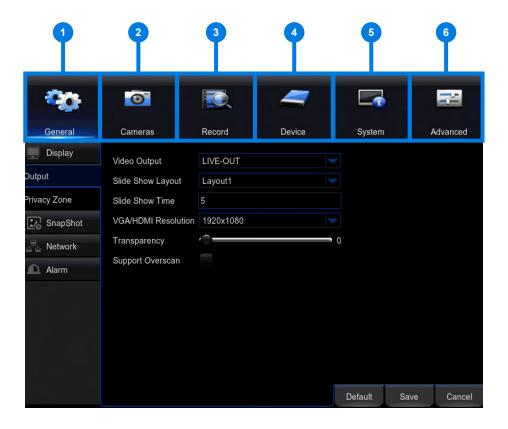

- 1 General Menu: Configure display, Privacy Zone, SnapShot, Network and Alarm.
- 2 Cameras Menu: Access channel display, color settings, encode settings and motion record settings.
- 3 **Record Menu:** Setup or modify general recording, triggered events and recording settings. Access recordings playback.
- 4 Device Menu: Monitor available HDD space and access PTZ settings.
- 5 **System Menu:** Access general settings such as timestamp displays, user access, system info and access logs.
- 6 Advanced Menu: View and change maintenance settings, upgrades and Event alerts.

# CHAPTER 7 MENUS AND SETTINGS

### Chapter 7: Menus and Settings

Some menu screens will allow you to copy similar settings to multiple channels. Choose the channel you would like to copy information from in the first drop-down box (Copy), then select the channel you would like to copy the information to from the second drop-down box (To). Click Copy when the proper channels have been chosen.

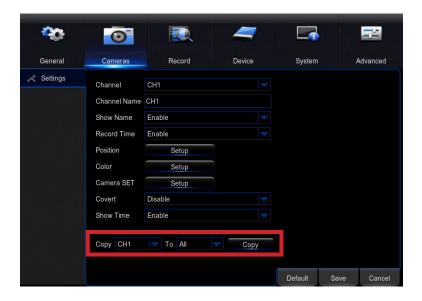

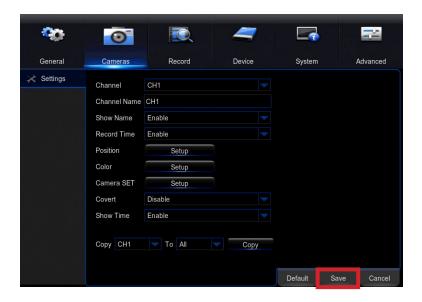

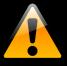

Be sure to click Save to save all changes you make in the menus. If you do not save the changes, they will not be applied. You can also select the Default button on any page to restore default settings for those parameters.

#### 7.1 General Menu

The general menu will allow you to access display and network settings for your DVR system.

#### 7.1.1 Display

#### 7.1.1 (a) Output

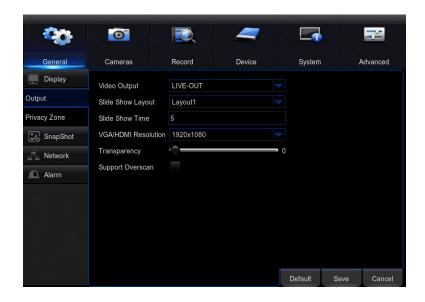

Video Output: Defaulted to LIVE-OUT.

Slide Show Layout: Set to view channels in sequential mode.

**Slide Show Time:** Adjust the length of time that each channel is displayed during the sequential view. To begin the auto sequence feature, click on the Auto Sequence icon which is located on the quick access bar.

**VGA/HDMI Resolution:** Optimize the display resolution to best fit your TV/Monitor. By default, the optimal resolution option will be selected automatically by the DVR.

**Transparency:** Modify the menu transparency when displayed on the screen.

Support Overscan: Select this option if using a TV/Monitor that overscans (crops) the DVR footage.

#### 7.1.1 (b) Privacy Zone

Create or modify up to 4 privacy zones per channel. These zones will not be visible to the cameras in Live View or during any recording.

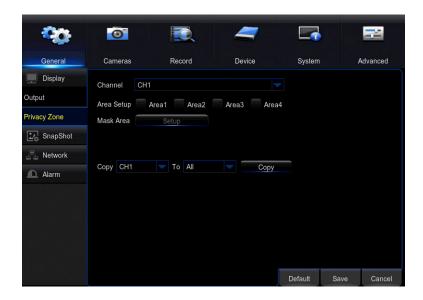

**Channel:** Choose which channel to apply a privacy zone to.

Area Setup: Select the number of masks you would like to create or modify.

**Mask Area:** A single Live View of the selected channel will be displayed with the number of Areas selected in the previous line. Select, drag and resize each area by left clicking the mouse to mask areas on camera that you do not want visible while recording or monitoring. Once the area(s) are selected, right-click to return to the menu.

#### 7.1.2 SnapShot

#### 7.1.2 (a) SnapShot

Turn channel Snapshot capabilities on or off.

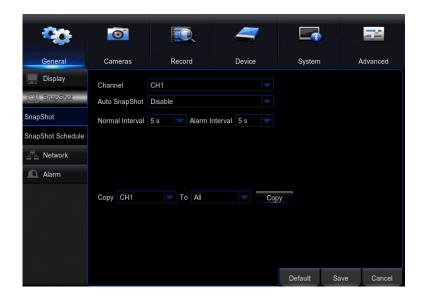

Channel: Select channel to edit.

Auto SnapShot: Enable/Disable SnapShot feature on selected channel.

Normal Interval: Time in between SnapShots in seconds for normal recording.

Alarm (Motion) Interval: Time in between captures in seconds for motion recording.

#### 7.1.2 (b) SnapShot Schedule

Set parameters for SnapShot situations. For example, from this menu you can configure your camera on channel one to SnapShot from 1pm-9pm (Scheduled) and the remaining cameras to begin capturing only when motion is detected (Motion).

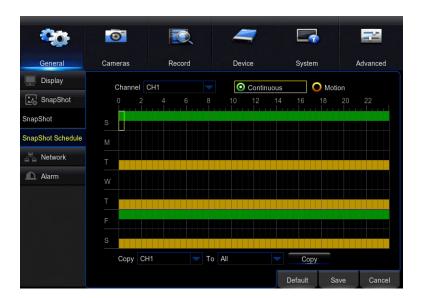

Find network values and optimize connectivity based on your Internet connection. In most cases the values should populate automatically once your DVR is connected to the Internet. The values in this section should only be adjusted if you are an advanced user and have extensive experience in device networking.

#### 7.1.3 (a) Main

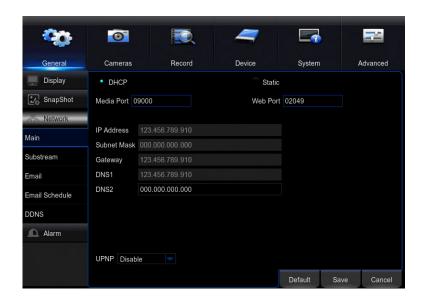

**DHCP:** The most common network connection type. These values will be gathered automatically from your ISP when connected.

**Static:** Modify these values if you are using a static IP address. Information can be obtained from your router and ISP.

**Media Port:** Allows access to your DVR from a mobile device. The default value of *9000* should generally be used for most cases.

**Web Port:** Allows access to your DVR with your computer through your LAN or the Internet. In most cases the default value of *2049* will provide the most optimal connectivity.

**IP Address:** Network address of the connected DVR.

**Subnet Mask:** The range of IP addresses that can be found in the network. This should always be set to the default address *255.255.255.000*.

**Gateway:** The connection between two networks. This should always be the IP address of the connected router.

**DNS1:** Primary Domain Name System server address.

**DNS2:** Secondary Domain Name System server address.

**UPNP:** Enable or Disable Universal Plug and Play abilities depending on your network device capabilities.

#### 7.1.3 (b) Substream

Configure or optimize the video quality of your Live View.

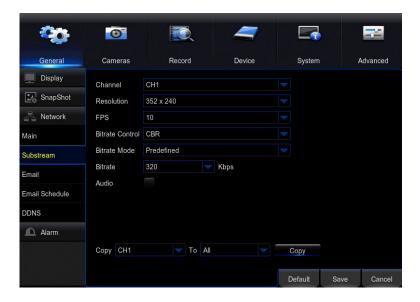

**Channel:** Select the channel you would like to configure.

**Resolution:** Choose your desired resolution for the selected channel.

**FPS:** Increase or decrease the frames per second of the streaming video depending on your connection speed. A higher FPS will result in more data transfer but smoother video. A lower FPS will eliminate most lag but at the expense of video quality.

**Bitrate Control:** Select *CBR* (constant bit rate or a fixed encoding speed) or *VBR* (variable bit rate or an average encoding speed); if using *VBR*, you must select the desired quality of video.

Bitrate Mode: Choose between Predefined or User-Defined.

**Bitrate:** Adjust the amount of data transferred while streaming. The default setting is sufficient for most networks. A higher bitrate will result in more data transfer but smoother video. A lower bitrate will eliminate most lag but at the expense of video quality.

**Audio:** Click the tick box to record sound if your camera is audio enabled. Not all cameras are audio enabled; audio enabled cameras will have a white RCA connector to transmit the audio signal.

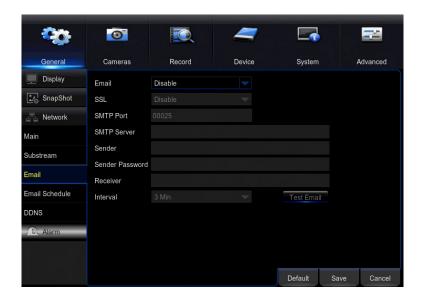

**Email:** Enable or Disable email alerts based on your alarm settings.

**SSL:** *Enable* or *Disable* to send encrypted email alerts.

**SMTP Port:** The access point for your email determined by your email service provider.

**SMTP Server:** This is the mail server address of your email provider. This information is determined by your email provider.

**Sender:** The email address that will send email alerts.

**Sender Password:** The password for the email address provided in *Sender*.

**Receiver:** The email address that will receive the email alerts.

**Interval:** Set the duration between sending emails for multiple alerts.

#### **Common Email Provider Settings:**

• Gmail Server Address: smtp.gmail.com

**Port:** 465 or 587

Required SSL: Yes

Hotmail/Live.com Server Address: smtp.live.com

**Port:** 465

**Requires SSL:** Yes

AOL Server Address: mail.aol.com

**Port:** 465

Requires SSL: Yes

Yahoo Server Address: smtp.mail.yahoo.com

**Port:** 465 or 587

Requires SSL: Yes

iCloud Server Address: smtp.mail.me.com

**Port:** 587

Requires SSL: Yes

Outlook.com Server Address: smtp.live.com

**Port:** 587

Requires SSL: Yes

#### 7.1.3 (d) Email Schedule

Choose when alert emails can be sent. Select Motion or System Event above the calendar and click the corresponding green or red boxes; you can highlight multiple boxes by left clicking and dragging. Highlighted boxes represent days and times in which emails will be sent. Motion refers to alerts sent when cameras are triggered by motion and System Event refers to events such as video loss or memory conflicts.

NOTE: Email Alerts will take more time to receive based in your Email Client server connection.

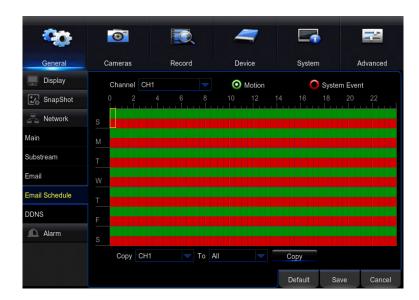

#### 7.1.3 (e) DDNS

The DDNS option allows you to set up a free website address that will point back to the DVR regardless of whether the IP Address changes. If you do not have a static IP Address, you should use this option.

Please visit www.NightOwIDVR.com to register for your free domain name (DNS).

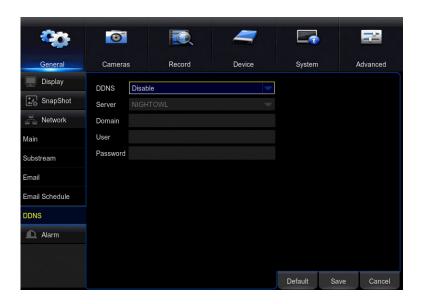

**DDNS:** Allows you to enable or disable the use of DDNS protocol.

Server: When using the Night Owl free domain name server, you must configure this setting to NIGHTOWL.

**Domain:** Input the domain name you created by registering your DDNS at www.NightOwIDVR.com.

TIP: Email Alerts will take more time to receive based in your Email Client server connection.

**User:** Input the UserID created during the DDNS registration.

**Password:** Input the password created during the DDNS registration.

#### 7.1.4 (a) Motion

Configure the motion alarm settings for your DVR system.

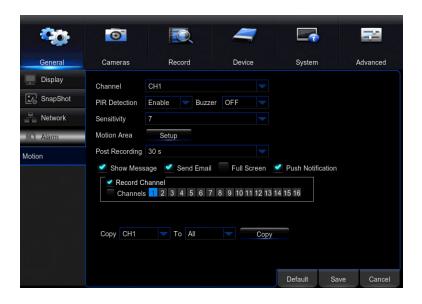

**Channel:** Select the channel you wish to configure motion alarm settings for.

**PIR Detection:** *Enable* or *Disable* PIR detection. By default, cameras equipped with PIR technology have PIR Detection enabled. However, you may elect to use the camera as a standard motion detection camera.

**Buzzer:** Enable an audible alarm when the PIR sensor detects heat.

**Sensitivity:** Adjust the sensitivity of the motion sensor. A lower setting will require more movement in the camera's field of view for a recording to be triggered.

**Motion Area:** Selecting Setup will allow you to configure which areas in the cameras field of view will and will not detect motion. Red boxes denote areas that will detect motion and uncolored boxes denote areas that will not. When finished, right click to return to the menu.

**Post Recording:** Determine how long you would like the camera to continue recording after the event which triggered the recording has ended. You can choose between 30 and 300 seconds.

**Show Message:** Checking this tick box will result in a red "running man" appearing on-screen when motion is detected while in Live View.

**Send Email:** Checking this tick box will result in an email alert being sent when motion is detected. See section 7.1.2 for email setup and configuration.

**Full Screen:** Checking this tick box will result in the selected channel going to full screen when motion is detected.

**Push Notification:** Checking this tick box will result in push notifications being sent to your mobile device when motion is detected on the selected channel. By default, this setting is enabled.

**Record Channel:** This option allows you to set other cameras to begin recording when motion has been detected on another camera. For instance, if you are on Channel 1 (Channel field) you can set Channel 2 and 3 to begin recording when motion is detected on Channel 1.

#### 7.1.4 (b) Motion Area Setup

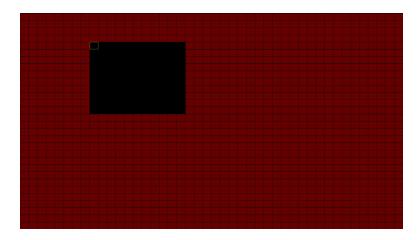

This system uses both motion sensors and infrared sensors to ensure the number of false alerts produced are minimal. Current motion detection technology allows your system to begin recording when a pixel change is detected by your unit. With the incorporation of infrared sensors, now your system must detect both a pixel change and a change in heat in order for your system to record when set to motion. Night Owl utilizes high tech UTC cabling which sends a signal from the camera to the DVR. If configured, the DVR will then send a push notification out to your Smart Device which will contain an embedded video clip of the object triggering the motion and infrared sensors.

In order to set the PIR Detection Area for your PIR camera, first login to your DVR's Main Menu then navigate to **General > Alarm**. Choose the channel you want to configure from the drop down menu labeled **Channel** and then click the **Setup** button. You will then be directed to the detection area screen. By default, all squares should be red, indicating the entire field of view is set to detect heat change.

If there is an area within the camera's field of view that you do not want detection to be active, follow the steps below:

- 1. Click on a square in one corner of the area you don't want to be detected.
- 2. Drag the mouse over the area you want to block.
- **3.** Release the mouse and verify you have selected your desired area.
- **4.** Right click the mouse and select Save.

#### 7.2 Cameras Menu

Adjust or modify individual camera settings connected to your DVR.

#### 7.2.1 Settings

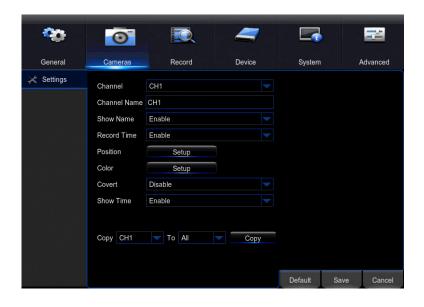

**Channel:** Select the channel you want to configure.

**Channel Name:** Create a name for the selected channel. This name will be displayed on-screen during Live View and Playback.

**Show Name:** Display the channel's name on screen.

**Record Time:** Enable or Disable the recording time display on-screen during playback mode.

**Position:** Change the position of the Channel name while in Live View. This only works for the channel name, not for the date and time.

**Color:** Click *Setup* to access a sub-menu to adjust the colors of the selected channel. In this sub-menu you can adjust the *Hue, Brightness, Contrast* and *Saturation* of the image.

**Covert:** *Enable* or *Disable* the display of this channel. Enabling covert mode will not affect the channel's recording functions, it will only block the channel while viewing in live view mode.

**Show Time:** Enable or Disable the on-screen time stamp during live view mode.

#### 7.3 Record Menu

#### 7.3.1 Search

Search and playback all recorded video from this menu. Choose your desired date and times from the options below, then click Play to view recorded video. Right-click to exit back to the menu screen.

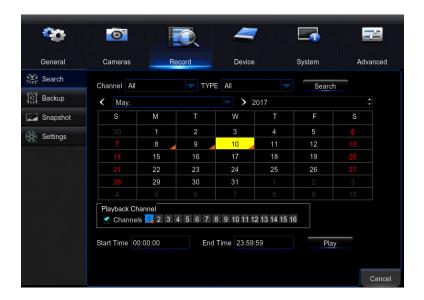

**Channel:** Select the channel to search for recordings.

**Date:** Select the month and year to search for event footage.

Playback Channel: Choose the desired channel to view footage from.

**Start Time:** Set the initial time parameter for your video search.

**End Time:** Set the end time parameter for your video search.

Play: Select to open the video playback screen.

#### 7.3.1 (a) Video Playback

Search and playback all recorded video from this menu. Choose your desired date and times from the options below, then click Play to view recorded video. Right-click to exit back to the menu screen.

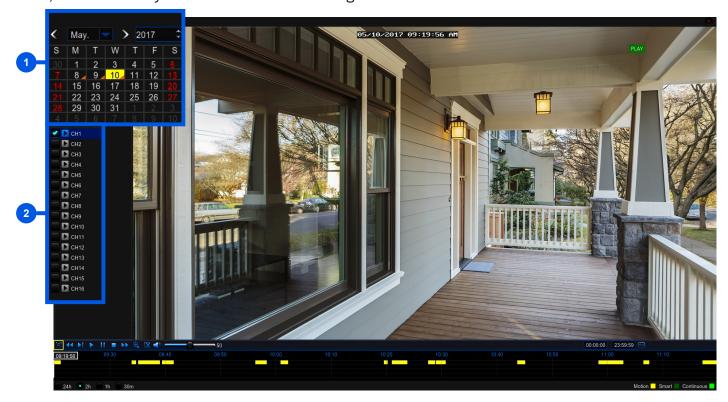

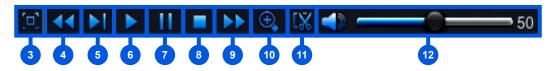

- 1 Calendar: Indicate the date to playback video.
- 2 Channel Selection: Choose the channels to display on-screen.
- 3 Full Screen: Hides the Calendar and Channel Selection panels.
- Rewind: Rewinds the recorded video.
- 5 Slow Forward: Forwards the video at a slower speed.
- 6 Play: Plays video starting at the indicator on the timeline.
- Pause: Pause the recorded video.
- 8 Stop: Stop the recorded video.
- 9 Fast Forward: Fast forward frame-by-frame of the recorded event.
- **200m:** Click the icon and select the area on-screen to zoom in.
- Clip/Save: Click once to set the start point of the video you would like to save. Press the icon again to select the end of the video you would like to save then choose whether you would like to save as an H.264 or AVI format.
- **Volume Scale:** Adjust the volume of the video in the selected channel(s).

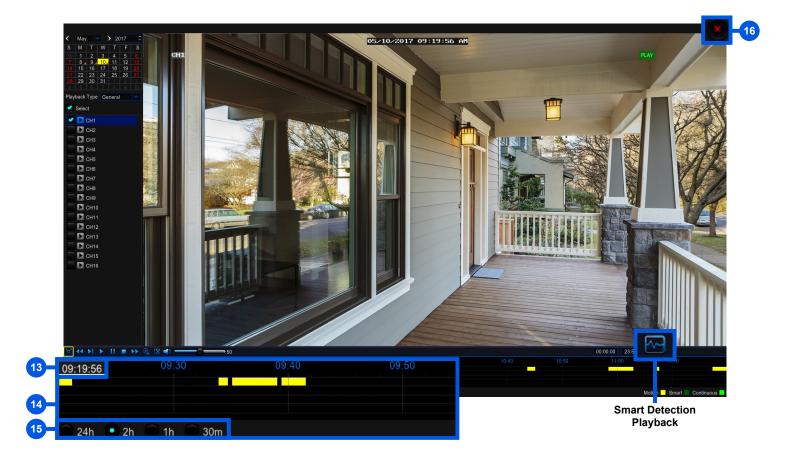

- 13 Start Time: Indicate the date to playback video.
- 14 Calendar: Indicates the beginning of the timeline on the selected Calendar date.
- 15 Timeline Length (24h, 2h, 1h, 30m): Select the duration of the onscreen display of the timeline.
- **16 Exit:** Double right click the mouse or click on the X to exit the playback screen.

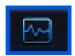

**Smart Detection Playback:** Click this icon to access Smart Detection Playback. Select a target area to highlight on the timeline. Use the menu features to select or clear target areas within the highlighted section of the recording.

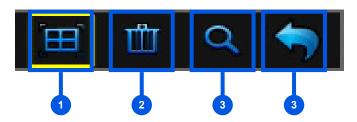

- **Select All:** Sets the entire field of view as the target area.
- **Clear All:** Clears all selected target areas.
- 3 Set Area: Sets the selected area as the target.
- 4 Back: Goes back to the playback window.

#### **7.3.2 Backup**

Search for video from triggered events and quickly backup the video files to a USB flash drive for future reference.

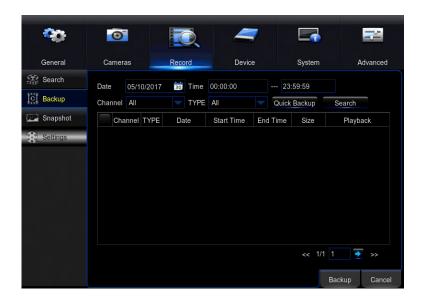

Date: Select the date to search for event footage.

**Time:** Choose a start and end time that the event happened.

**Channel:** Pick the channel(s) with the desired video.

**Type:** Select from *All, Normal, Motion* or *Manual* video.

**Quick Backup:** Check the tick boxes to the left of the found video clip(s) and click this button to save that video to a USB Flash Drive.

**Search:** Once the parameters are set, click this button to retrieve video from the specified time period. You can save video files in H.264, AVI or mp4 format.

#### 7.3.3 Snapshot

Search for Snapshot(s) from triggered events and quickly backup the video files for future reference.

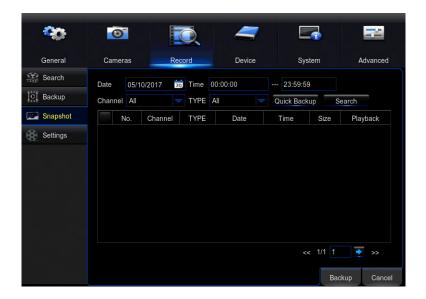

Date: Select the date to search for event footage.

**Channel:** Pick the channel(s) with the desired Snapshot.

Type: Select from All, Normal, Motion or Manual Snapshots.

**Quick Backup:** Check the tick boxes to the left of the found Snapshot(s) and click this button to save that video to a USB Flash Drive.

**Search:** Once the parameters are set, click this button to retrieve Snapshot from the specified time period.

#### 7.3.4 Settings

View or modify general recording settings for your DVR system.

#### 7.3.4 (a) Record Schedule

Set parameters for recording situations. For example, from this menu you can configure your camera on channel one to record from 1pm–9pm (Scheduled) and the remaining cameras to begin recording only when motion is detected (Motion).

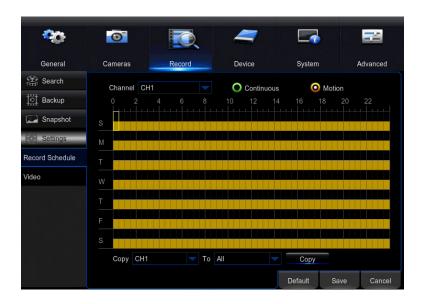

**Channel:** Select the channel to configure the recording schedule.

**Continuous Record:** Select this option to set the schedule for continuous recording. Once selected, highlight the boxes corresponding to the day and times that the channel should be recording. Click and drag to highlight multiple boxes green.

**Motion Record:** Select this option to set the schedule for motion-activated recording. Once selected, highlight the boxes corresponding to the day and times that the DVR should record when motion is detected. By default, motion recording is always on.

#### 7.3.4 (b) Video

Configure the video settings to optimize your connection.

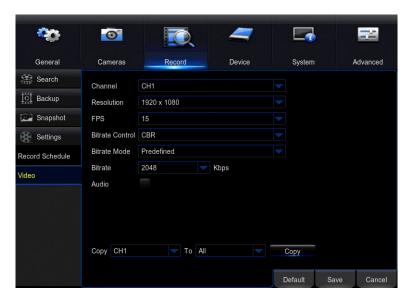

Disclaimer: DVRs limited to 720p resolution will only show 960H and 720p recording resolutions.

**Channel:** Select the channel you would like to configure.

**Resolution:** Choose between *960H (960 x 480), 720p (1280 x 720),* or *1080p (1920 x 1080)* resolutions based on your TV or monitor capabilities.

#### NOTE: DVR-HDA10LB-81-RS and DVR-HDA10LB-162-RS only have 960H and 720p record resolutions.

**FPS:** Increase or decrease the frames per second of the streaming video depending on your connection speed. Higher FPS equals better video quality. If experiencing lag or stutter, lower the FPS.

**Bitrate Control:** Select *CBR* (constant bit rate or a fixed encoding speed) or *VBR* (variable bit rate or an average encoding speed); if using *VBR*, you must select the desired quality of video.

Bitrate Mode: Choose between predefined or user-defined.

**Bitrate:** Adjust the amount of data transferred while streaming. The default setting is sufficient for most networks. A higher bitrate will result in more data transfer but smoother video. A lower bitrate will eliminate most lag but at the expense of video quality.

Audio: Select to enable audio recording.

#### 7.4 Device Menu

#### 7.4.1 HDD

Check available memory on your DVR HDD and set recording parameters to optimize storage.

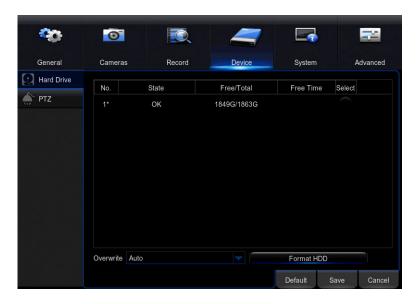

**Select:** If multiple drives are installed, choose the HDD you would like to customize.

**Overwrite:** By default, the *Auto* setting will overwrite the earliest footage once the HDD is full. Choose one of the other options to overwrite footage at the end of the desired time duration, starting with the earliest data. *Off* will record until the HDD has reached capacity.

**Format HDD:** Click this button to format the selected drive. Keep in mind, formatting the HDD will erase all video files from the HDD.

Configure settings on your DVR to control a PTZ enabled camera.

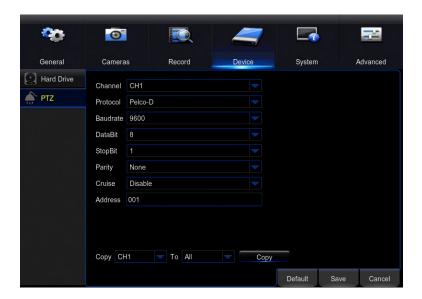

**Channel:** Choose the channel with a PTZ enabled camera. Not all cameras are PTZ enabled.

**Protocol:** It is the type of PTZ data protocol that the DVR will use to control the PTZ cameras. It is necessary to change this only for third party PTZ Camera compatibility. The Default Value for Night Owl's PTZ camera is *PelcoD*.

**Baudrate:** Indicate the frequency of communication to the PTZ camera. We recommend leaving the default setting which is *9600*.

**DataBit:** Select the amount of data to send during each transmission. 8 bits is standard for all modern data transmissions.

**StopBit:** Select the amount of extra data to send each time a direction is sent to the camera. The stopbit serves as a buffer between commands and should be 1 (by default) when utilizing Night Owl's AHD PTZ camera.

Parity: Detects corrupt commands sent to and from the PTZ camera. This should generally be left disabled.

**Cruise:** *Enable* or *Disable* the PTZ cruise function, which allows the camera to automatically scan the area periodically with no manual input.

**Address:** Enter an ID number for the PTZ camera, greater than 0. If using multiple PTZ cameras, ID numbers cannot be the same.

#### 7.5 System Menu

#### 7.5.1 General

Set or adjust basic DVR settings such as the time, date and language.

#### **7.5.1** (a) Settings

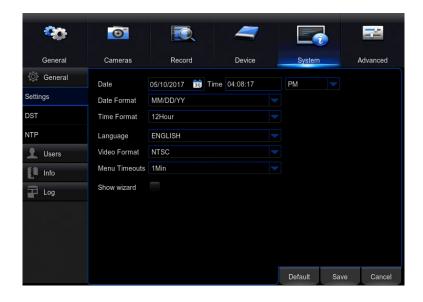

Date/Time: Manually set the date and time of your DVR.

**Date Format:** Choose the display format for the date. You can select *Month/Day/ Year, Year/Month/Day* or *Day/Month/Year.* 

Time Format: Select between a 12Hour or 24Hour display.

Language: Pick between ENGLISH, SPANISH or FRENCH language preferences.

**Video Format:** NTSC or PAL formats are available to choose from. NTSC is the standard for video in North America.

Menu Timeouts: Select the duration of time for an inactive menu to be displayed on-screen.

Show Wizard: Check this box if you would like the Startup Wizard to start whenever the DVR reboots.

#### 7.5.1 (b) DST

Configure Daylight Savings Time settings.

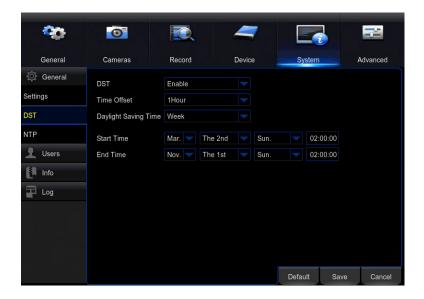

**DST:** Enable or Disable the Daylight Savings Time feature.

NOTE: If DST is disabled, you MUST change the DVR Time when Daylight Savings Time starts and ends, in order to match local time.

Time Offset: Choose the amount of time (1Hour or 2Hours) to offset if DST is enabled.

**Daylight Saving Time:** Indicate whether you would like this feature to be applied the week of or an exact date.

**Start Time:** Select the date and time to apply the DST offset.

**End Time:** Select the date and time to remove the DST offset.

#### 7.5.1 (c) NTP

Sync your DVR to the Network Time Protocol standard time and date.

NOTE: In order to use Network Time Protocol (NTP), your DVR must be connected to the Internet.

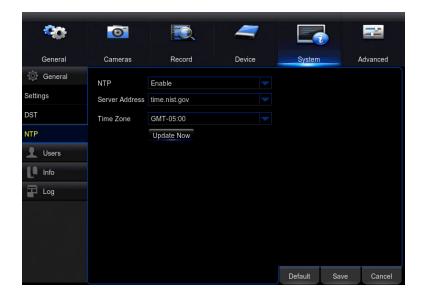

NTP: Enable or Disable the NTP sync feature.

Server Address: Choose the NTP server in which to sync the date and time with.

Time Zone: Indicate your current or desired time zone.

**Update Now:** After selecting the above options, click this button to apply the settings.

#### 7.5.2 Users

Create and modify user permissions.

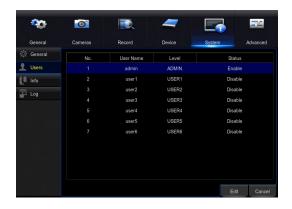

**Edit:** Select an existing user from the list to change the *User Name, Enable* or *Disable* password access, or create a new *Password*.

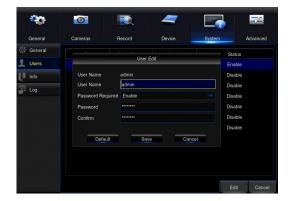

**Permission:** Select a new user profile (e.g. user1) and press the Permission button to select which menus, settings, and playback/recording functions are available to that specific user and on which channels. *All* will give that user basic admin settings.

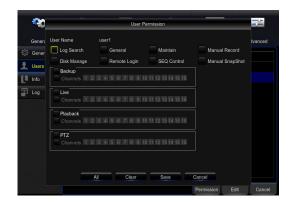

#### 7.5.3 Info

View your DVR system's information and specifications at a glance. This menu will provide crucial device and network information to allow manual reconfiguration of your mobile application if needed. Keep in mind you can also scan the QR code on this screen using your Night Owl HD mobile application to quickly reconfigure your mobile device via our Owl Scan feature.

#### 7.5.3 (a) Info

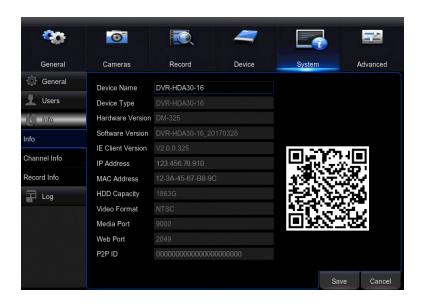

**Device Name:** Create a unique device name for easy reference.

**Device Type:** Product's model number.

**Hardware Version:** Your current hardware version.

**Software Version:** Your current software version.

**IE Client Version:** The current IE client version.

IP Address: The current DVR network address.

**MAC Address:** The DVR media access control address on the network.

**HDD Capacity:** The max capacity of installed hard drives.

**Video Format:** Your current video recording format.

**Media Port:** By default, should be left at 9000.

**Web Port:** By default, should be left at 2049 or 2051.

**P2P ID:** The ID of your Peer to Peer (P2P) connection.

#### 7.5.3 (b) Channel Info

Displays an overview of the current video settings for all channels. View alias, state, mainstream/substream playback information, mobile support, motion detection, and privacy zone information. The settings on this page cannot be edited.

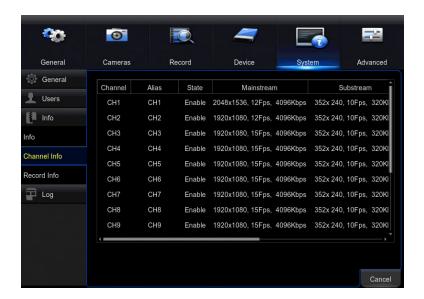

#### 7.5.3 (c) Record Info

Displays an overview of the current record settings for each available channel. View record state, stream type, frames per second (FPS), bitrate, and resolution information. The settings on the page cannot be edited.

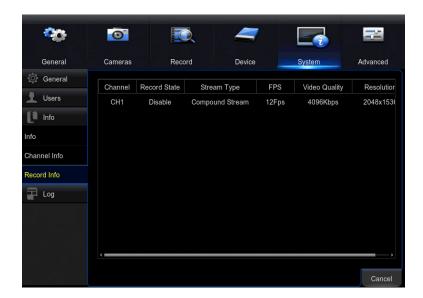

#### 7.5.4 Log

Search for logs of all events and notifications on the DVR to playback or backup files.

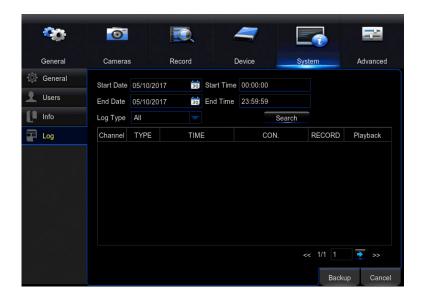

**Start Date:** Choose the initial date of your log search period.

**Start Time:** Choose the initial time of your log search period.

End Date: Choose the end date of your log search period.

**End Time:** Choose the end time of your log search period.

**Log Type:** Select the type of event log that you would like to Search for. Each choice corresponds to an action or event that was triggered and noted within the system.

#### 7.6 Advanced Menu

Configure additional settings related to maintenance, hard drive space and upgrades.

#### 7.6.1 Maintain

Adjust settings related to default user access and reboot schedules.

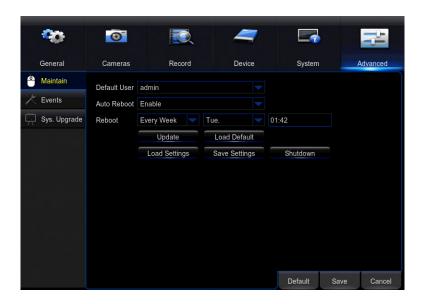

**Default User:** Choose a user to default at the login screen at startup.

Auto Reboot: Enable or Disable a scheduled reboot.

**Reboot:** Set the frequency of reboots if this feature is enabled.

**Update:** Update firmware from a USB flash drive.

Load Default: Reset the DVR to its factory settings.

Load Settings: Load previously saved settings from a USB flash drive.

Save Settings: Save Device settings to a USB flash drive.

Shutdown: Reboot the DVR.

#### **7.6.2 Events**

Configure notification settings for other triggered events not related to motion detection such as disk error, disk full or and/or video loss.

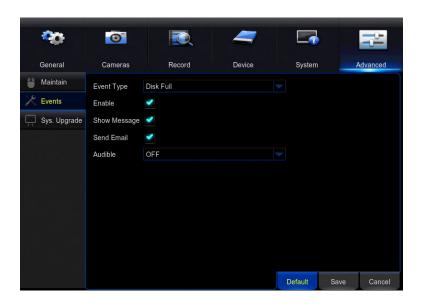

**Event Type:** Choose the type of event you would like to create a notification for. *Disk Full* means you will receive a notification if the HDD is full. *Disk Error* refers to the status of the HDD and will notify you if it crashes or has become corrupt. *Video Loss* is the absence of video due to power loss or cable disconnection.

**Enable:** Turn notifications *ON* or *OFF* for the selected Event Type.

Show Message: Enable an icon to be displayed in Live View when the selected Event Type is triggered.

**Send Email:** Send an email notification when this Event Type is detected.

**Audible:** Turn an audible buzzer *ON* for a duration of time to alert you when this Event Type happens. Choose *OFF* to disable this feature. You can select in between *10* and *60 seconds*.

#### 7.6.3 System Upgrade

Control settings for auto upgrades of the DVR software.

NOTE: In order for your DVR to check for system upgrades, your device must be connected to the Internet.

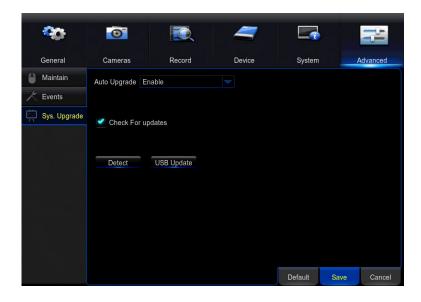

**Auto Upgrade:** Enable or Disable the auto upgrade feature. Firmware updates will be detected automatically when this feature is enabled. The default selection for the auto upgrade feature is enable.

Check For Updates: Check this tick box to periodically check for updated software versions.

**Detect:** Click this button to query your DVR and notify you if you are current or need to be updated.

**USB Update:** Update your DVR's firmware using a USB flash drive.

# CHAPTER 8 GLOSSARY

### Chapter 8: Glossary

**DDNS:** Dynamic Domain Naming System. Method for automatically updating hostnames, address or other information like a URL on a given name server.

**DHCP:** Dynamic Host Configuration Protocol. A network protocol that allows a server to automatically assign a device and IP address.

**IP:** Internet Protocol, Protocol for standard communications across the Internet.

**ISP:** Internet Service Provider. An organization that provides services for accessing or using the Internet.

**PIR:** Passive Infrared. Heat-based sensors eliminate most false alarms and only delivers alerts when people, animals or vehicles are detected.

**SMTP:** Simple Mail Transfer Protocol. Standards used for email transmission.

**UPS:** Uninterrupted Power Supply. Device used to keep the DVR and cameras powered when the main power supply is lost or disconnected.

**UTC (Up-the-Coax):** This new technology allows for PTZ functions to be sent back and forth between the DVR and camera using a standard BNC (Video/Power) cable without the need for a separate port.

**HDA:** Hi-Definition Analog. Delivering crisp and clear HD images over coaxial cable.

# CHAPTER 9 WARRANTY

### Chapter 9: Warranty

NIGHT OWL, LLC ('Night Owl") provides the following warranty to the original retail purchaser only (the "Purchaser") with respect to this product (the "Product"):

For a period of one (1) year after the date of sale, the Product shall be free from manufacturing defects in material and workmanship. In the event that the Product is defective, the Purchaser must return the Product at Purchaser's cost with the original proof of purchase receipt. In its sole discretion, Night Owl will either repair or replace the Product at no additional cost to the Purchaser. Any replacement Product (or parts) will be covered by the same warranty as the original Product through the expiration date of the original warranty period.

#### **Exclusions**

This warranty does not apply to the following parts or upon the following events:

- 1. Bulbs, LEDS and batteries;
- 2. The Product was not used or installed in the manner described in the installation instructions;
- 3. Negligent use of the Product or misuse or abuse of the Product;
- 4. Electrical short circuits or power surges;
- 5. Use of replacement parts not supplied by Night Owl;
- 6. Product is either tampered with, modified or repaired by another service provider;
- 7. Product has not been maintained in accordance;
- 8. Accident, fire, flood or other acts of God;
- 9. Failure to use Night Owl approved accessories;
- 10. Defects or damages arising by use of the Product in other than normal conditions (including normal atmospheric, moisture and humidity conditions).

Except as otherwise prohibited by law, this warranty is in lieu of other warranties, express or implied and Night Owl neither assumes no authorizes any person to assume for it any other obligation or liability in connection with the sale or service of the Product.

In no event shall Night Owl be liable for any special or consequential damages arising from the use of the Product or arising from the malfunctioning or nonfunctioning of the Product or for any delay in the performance of this warranty due to any cause beyond its control. This warranty shall not apply to installation or the removal and re-installation of products after repair.

Night Owl does not make any claims or warranties of any kind whatsoever regarding the Product's potential, ability or effectiveness to prevent, minimize or in any way affect personal or property damage or injury. Night Owl is not responsible for any personal damage, loss or theft related to the Product or to its use for any harm, whether physical or mental related thereto. Any and all claims or statements, whether written or verbal, by salespeople, retailers, dealers or distributors to the contrary are not authorized by Night Owl and do not affect this provision of this warranty.

#### **Returns Under This Warranty**

In order to obtain service, please make sure that you have registered your product on-line no later than thirty (30) days after purchase at <a href="www.NightOwlSP.com">www.NightOwlSP.com</a> in the warranty registration section or in any other manner described in the instructions.

#### Disclaimer

Certain uses, publication and/or distribution of video/audio recordings from security cameras and/or audio devices are prohibited or restricted by federal, state and local laws. When enabling and/or using audio recording features with your hidden security camera, be sure to comply with the laws in your country, state and locality.

Mac and Mac OS X are registered trademarks of Apple Inc. Windows, Windows XP, Windows Vista, Windows 7, Windows 8 and Windows 10 are registered trademarks of Microsoft Corporation in the United States and/or other countries.

# CHAPTER 10 TROUBLESHOOTING

# Chapter 10: Troubleshooting

If a problem occurs, you may be able to easily correct it yourself. The following table describes some common issues and their most likely solutions. Please refer to the table before calling technical support.

| Error                                                | Possible Causes                                                     | Solutions                                                                                                    |
|------------------------------------------------------|---------------------------------------------------------------------|----------------------------------------------------------------------------------------------------|
|                                                      | Cable from power adapter is loose or is unplugged.                  | <ol> <li>Confirm that all cables are connected correctly.</li> <li>Confirm that the power adapter is securely connected to the back of the unit.</li> </ol>                                                                                                    |
| System is not receiving power or is not powering up. | Cables are connected, but system is not receiving sufficient power. | <ol> <li>Confirm that the system is powered ON (LED indicators on the front should be ON).</li> <li>If the unit is connected through a power bar or surge protector, try bypassing the bar and connecting the power directly to the wall outlet.</li> <li>Confirm that there is power at the outlet.</li> <li>Connecting the power cable to another outlet.</li> <li>Test the outlet with another plugged device (such as a phone charger).</li> </ol> |
|                                                      | Mouse cable is not firmly connected to the system.                  | Firmly connect the mouse cable to the USB Mouse port on the front panel.                                                                                                    |
|                                                      | Mouse is not connected to the system.                               |                                                                                                    |
| Mouse not detected by system.                        | System needs to be reset.                                           | Power off the system (disconnect power cable). Firmly connect a USB mouse to the USB Mouse port on the front panel of the system. Reconnect the power cable to the DC 19V port on the real panel.                                                                                                    |

| Error                                                                           | Possible Causes                                           | Solutions                                                                                                    |
|---------------------------------------------------------------------------------|-----------------------------------------------------------|----------------------------------------------------------------------------------------------------|
| There is no picture on selected channels/camera picture is not being displayed. | Camera cables are loose of have become disconnected.      | <ol> <li>Check the camera video cable and connections.</li> <li>Disconnect and reconnect the cable at the system and at the camera.</li> <li>Try moving the camera to another channel or use another cable.</li> </ol> |
| The image on the DVR appears, but does not have sound.                          | Audio cables are loose or have been disconnected.         | Check the AUDIO connection to the DVR.                                                                                                    |
|                                                                                 | Audio channels are disable.                               | Left click in Live View to bring up the Volume control and ensure that the channel(s) are not low or muted.                                                                                                    |
|                                                                                 | Volume on external speakers (not included) is low or off. | Increase volume on external speakers (not included).                                                                                                    |
| A "whirring" noise is coming from the system.                                   | Fan is active.                                            | The noise means the exhaust fan is working normal.                                                                                                    |
| The system beeps at startup.                                                    |                                                           | The beep at startup is normal.                                                                                                    |

# CHAPTER 11 USER INFORMATION

# Chapter 11: User Information

DNS2:\_\_\_\_\_

| Be sure to write down all the important information below and place it in a secure location.           |
|----------------------------------------------------------------------------------------------------|
| General DVR Information                                                                                |
| Admin Password:                                                                                        |
| User Password:                                                                                         |
| Mac Address:                                                                                           |
| Component Model Number:                                                                                |
|                                                                                                    |
|                                                                                                    |
|                                                                                                    |
|                                                                                                    |
|                                                                                                    |
| Internet Login Information                                                                             |
| NOTE: This information can be found within the General Menu tab under Network in your DVR's Main Menu. |
|                                                                                                    |
| Media Port:                                                                                            |
| Web Port.                                                                                              |
| Web Port:                                                                                              |
| Mobile Port:                                                                                           |
|                                                                                                    |
| Mobile Port:                                                                                           |
| Mobile Port:                                                                                           |

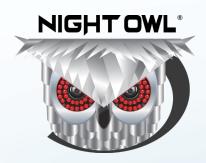

#### Need Help?

For system manuals, troubleshooting guides, FAQs, video tutorials and more:

Please refer to the sticker located on top of the device for steps on how to access your product's support material.

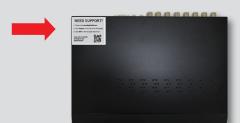

#### **CONTACT US**

PHONE (English, Spanish & French) Sales / Technical Support 1.866.390.1303 Live Chat 24/7, 365 days a year

United States and/or other countries.

#### **EMAIL**

Sales Support Sales@NightOwlSP.com **Technical Support** Support@NightOwlSP.com

#### **WEBSITE**

24/7 Product Support

- How-To Videos
- Manuals

### www.NightOwISP.com

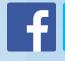

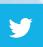

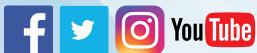

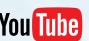